## **تغييردادن گذرواژة ويندوز و ساخت ديسك بازيابي گذرواژه**

فهرست Tasks) ستون سمت چپ)، روي .كنيد كليك Create a password reset disk

**يا** 

در كادر Search منوي Start، عبارت **password reset** را تايپ كنيد و سپس در فهرست نتايج جستجو روي .كنيد كليك Create a password reset disk

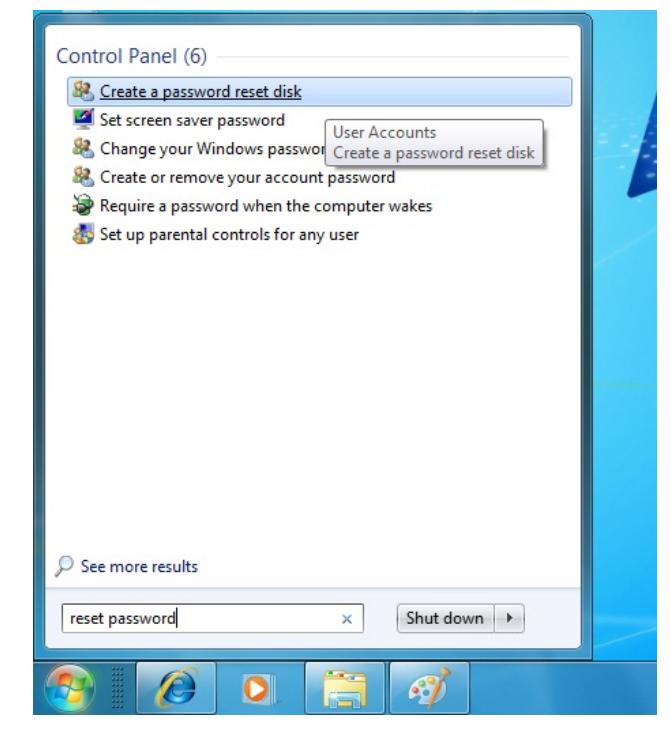

**.3** در صفحة Welcome روي Next كليك كنيد.

فلش حافظة ،Create a Password Reset Disk صفحة در **.4** USB يا آيكن ديسكتران خود را انتخاب كنيد، و سپس روي Next كليك كنيد.

گذرواژهاي ،Current User Account Password صفحة در **.5** را كه در حال حاضر براي آيين ورود به **ويندوز7** استفاده ميكنيد تايپ كنيد، و سپس روي Next كليك كنيد. هنگام اختصاص يك **گذرواژه** براي حساب كاربري **ويندوز** خود، امكان ساخت يك **يادآور (hint (گذرواژه** فراهم ميشود. اگر گذرواژه را اشتباه تايپ كنيد **ويندوز**،**7** آن يادآور گذرواژه را به نمايش در ميآورد. اگر يك يادآور گذرواژه را برپا نكرده باشيد، يا اگر حتي به كمك يادآور گذرواژه نتوانيد گذرواژه را به ياد بياوريد، گذرواژه را ميتوانيد عوض كنيد \_ اما فقط در صورتي كه يك **ديسك** *reset* **گذرواژه** ساخته باشيد. چنين ديسكي را يا روي يك حافظة فلش USB يا روي يك ديسكت فلاپي ميتوانيد بسازيد؛ اما آن را روي سيدي يا

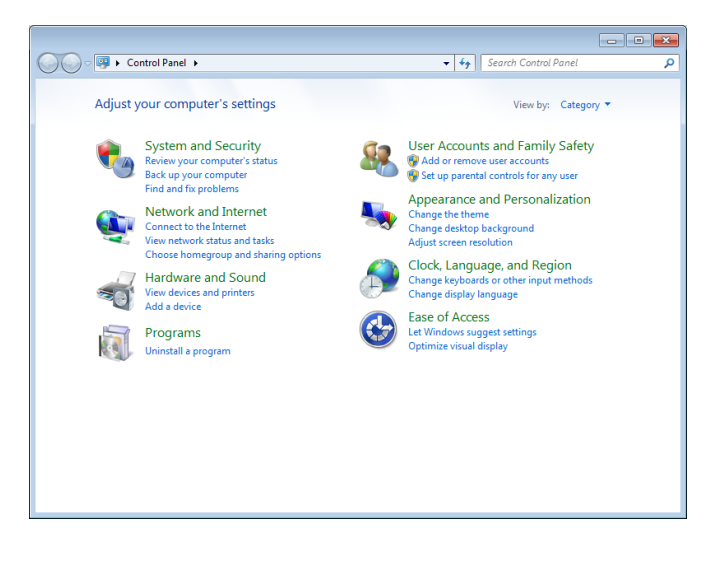

ديوي دي نمي توانيد بسازيد.

آيا فكر ميكنيد هيچگاه گذرواژه را گم يا فراموش نخواهيد كرد؟ ممكن است نامحتمل به نظر برسد، اما ممكن است چنين شود، به ويژه در محيطي كه شما را وادار مي كند كه هر چند گاه يك بار گذرواژهٔ خود را تغيير بدهيد. ساخت يك ديسك *reset* گذرواژه يك اقدام احتياطي آسان است كه ممكن است روزي بسيار نجاتبخش باشد.

**.1** حافظة فلش USB خود را به كامپيوتر وصل كنيد، يا يك ديسكت را در ديسكتران قرار دهيد.

User Accounts and Family Safety روي ،Control Panel در **.2** كليك كنيد، و سپس روي Accounts User كليك كنيد. آنگاه در

## $\mathcal{O}$ שׁה הערכו הקריכה המ

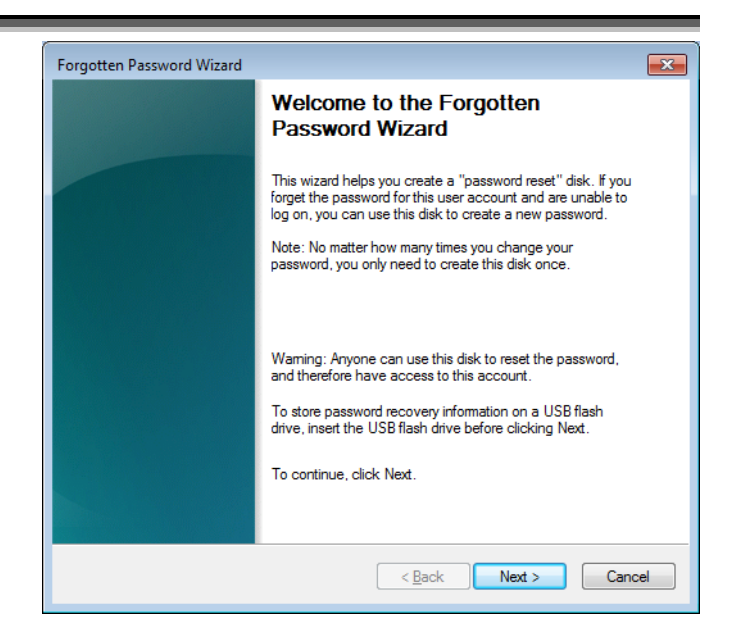

**.6** پس از آن كه نوار پيشرفت عمليات 100 درصد كامل شد، Finish روي Completing the Forgotten Password Wizard كليك كنيد.

## **تعويض گذرواژه با استفاده از ديسك reset گذرواژه:**

**.1** در صفحة خوشامدگويي **ويندوز<sup>7</sup>** اجازه بدهيد كادر گذرواژه خالي باشد و سپس كليد Enter را بزنيد، يا روي دكمة Go كليك كنيد. **ويندوز** به شما خواهد گفت كه نام كاربري يا گذرواژه نادرست است.

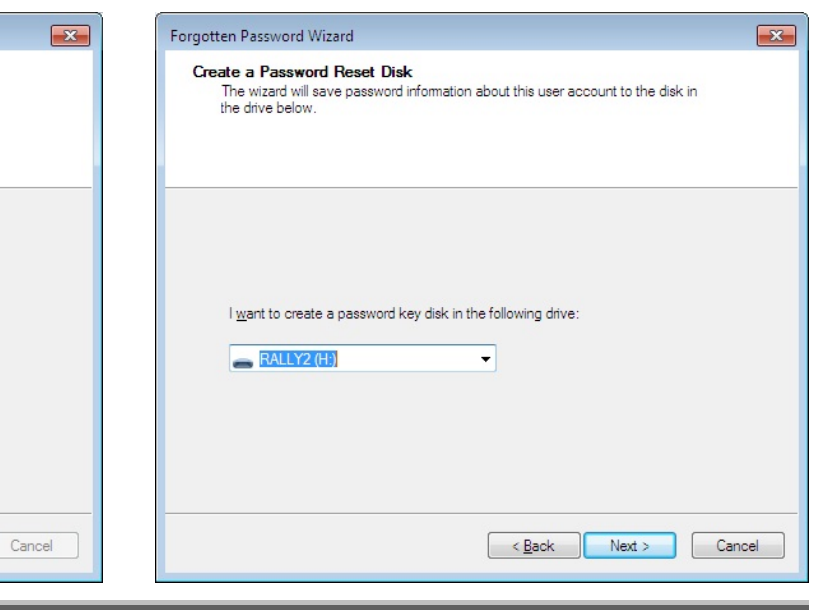

**.2** روي OK كليك كنيد تا به صفحة Welcome باز گرديد، و سپس روي لينك password Reset كليك كنيد كه در زير كادر گذرواژه به نمايش در ميآيد. برنامة Wizard Reset Password به اجرا درميآيد.

**.3** در صفحة Welcome، روي Next كليك كنيد.

فلش حافظة ،Insert the Password Reset Disk صفحة در **.4** USB يا ديسكتران خود را انتخاب كنيد. حافظة فلش USB را به كامپيوتر وصل كنيد يا ديسكت گذرواژه را در ديسكتران قرار دهيد، و سپس، روي Next كليك كنيد.

روي Next كليك كنيد. آنگاه در صفحة يك ،Reset the User Account Password صفحة در **.5** گذرواژة جديد، و يك نكتة **يادآور** (hint (گذرواژه تايپ كنيد، و سپس روي Next كليك كنيد.

،Completing the Forgotten Password Wizard صفحة در **.6** روي Finish كليك كنيد.

ديسكت گذرواژه را در يك مكان امن قرار دهيد، چون هر كس ميتواند از آن براي عوضكردن گذرواژة شما و بهدستگرفتن كنترل كامپيوترتان بهره بگيرد.□

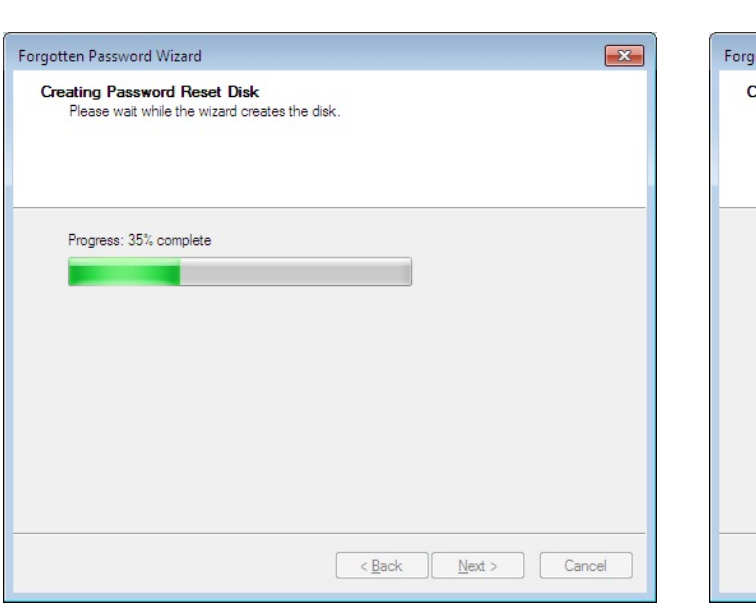